# 石家庄市人才绿卡信息管理平台 (外网申请)

使用手册

石家庄开发区亿网科技发展有限公司

中共石家庄市委人才工作领导小组

# 一、用户注册

1、打开 IE8 以上浏览器(建议),输入地址(http://121.28.35.79:8000/), 进入"石家庄市人才绿卡信息管理平台"(如图 1-1)。

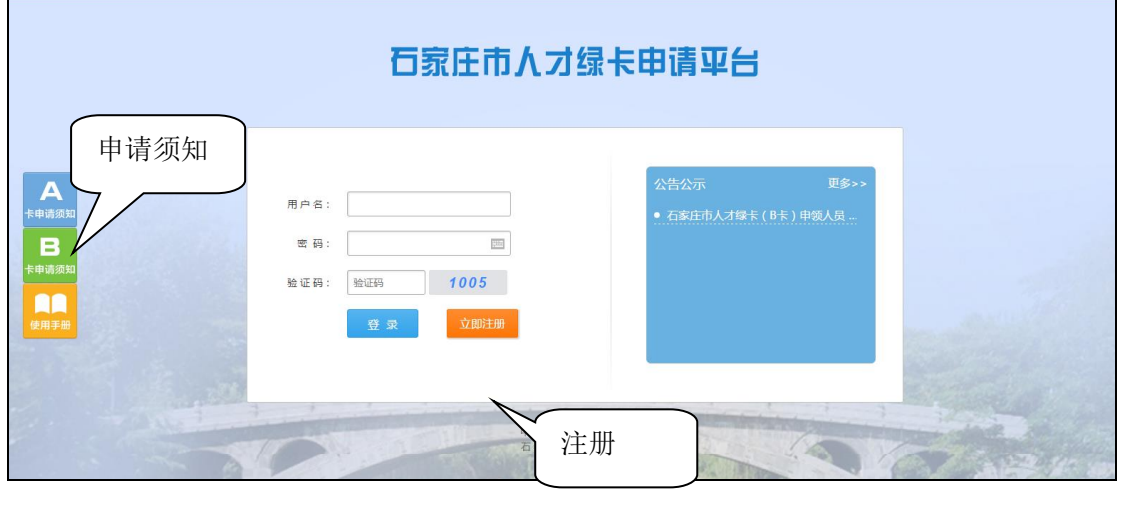

图 1-1

2、没有账号的用户,可先点击下方的"立即注册"(如图 1-1),进入用 户注册页(如图 1-2),填写注册信息。

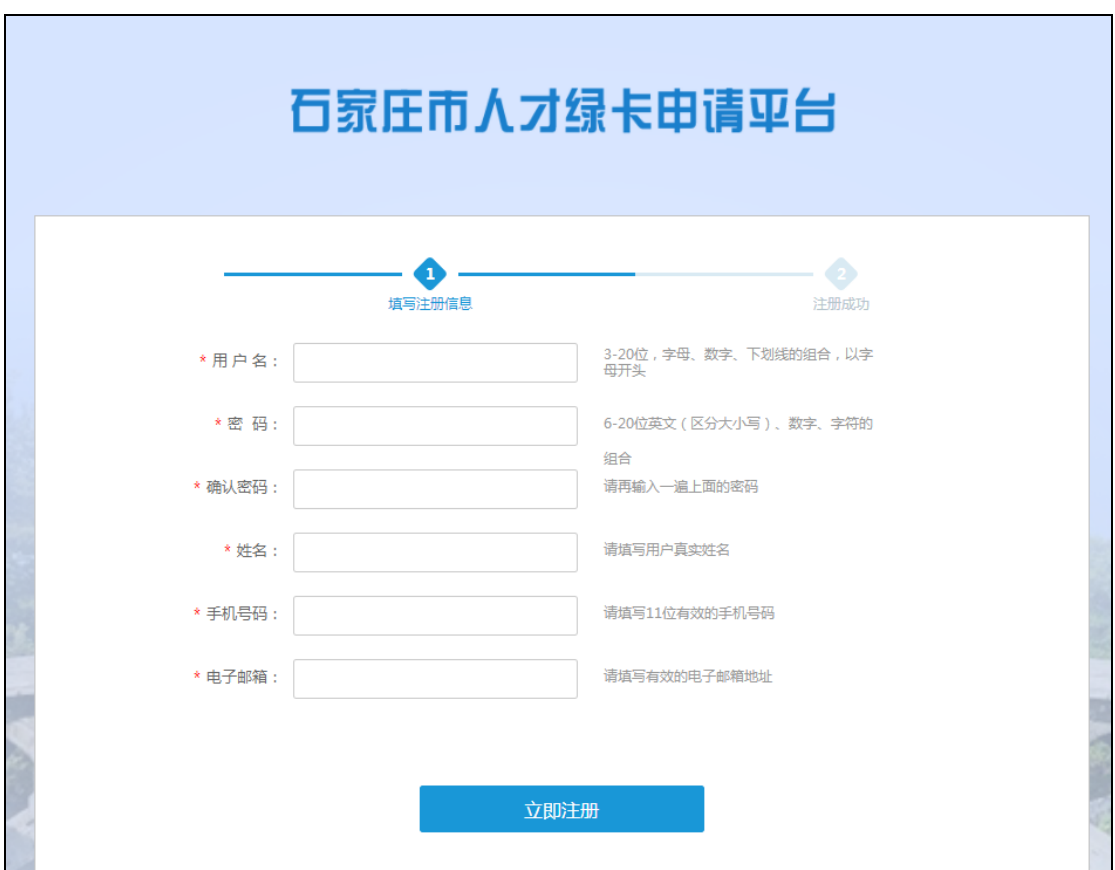

3、填写用户名、密码、手机号、电子邮箱等基本信息,然后点击"立即注 册"。

4、注册成功。等待自动跳转, 或点击"首页"(如图 1-3), 进入绿卡申 请页面(图 3-1)。

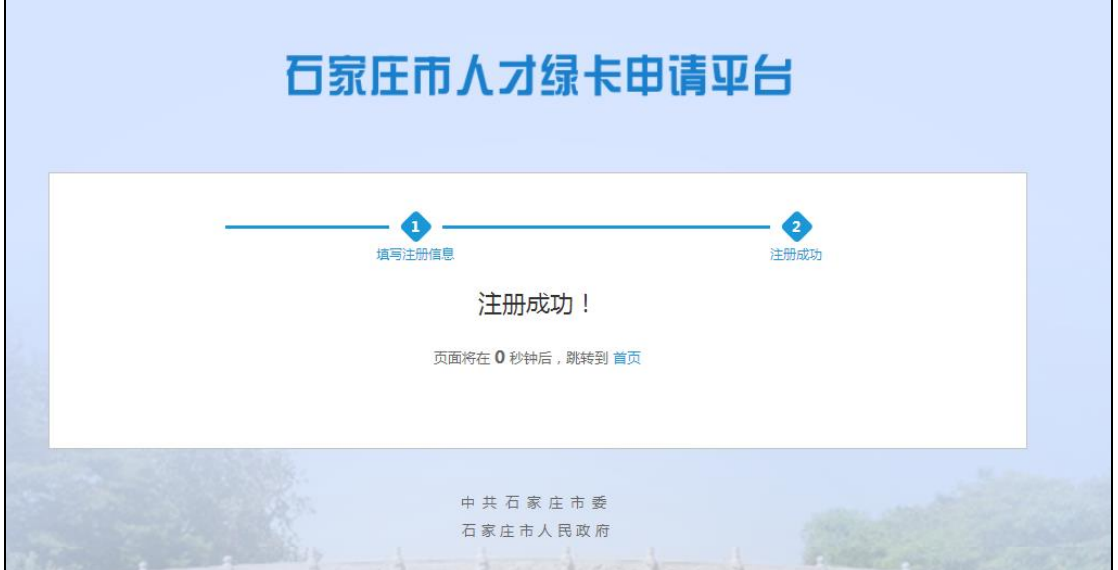

图 1-3

#### 二、用户登录

已有账号的用户,可在平台首页左侧填写用户名、密码、验证码,点击"登 录"(如图 2-1),进入绿卡申请页面(图 3-1)。

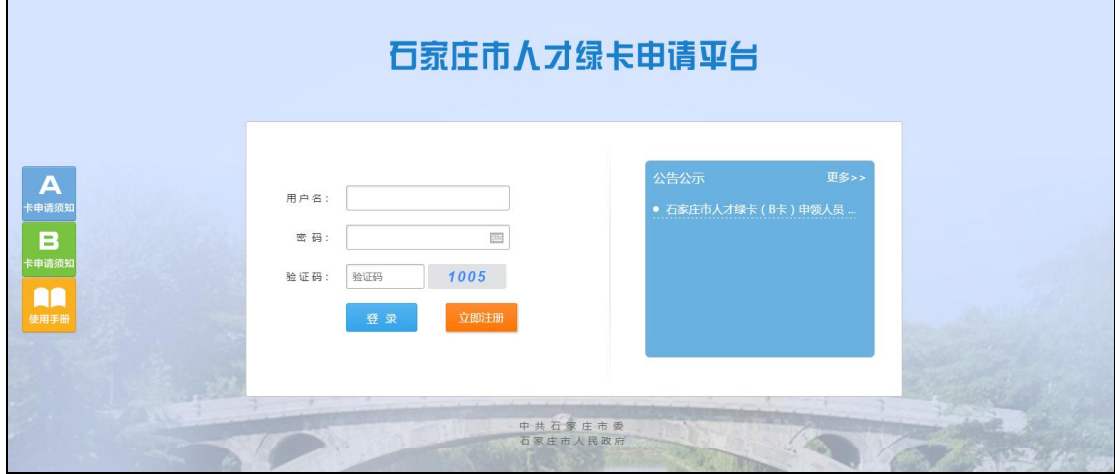

图 2-1

#### 三、绿卡申请

1、用户登录上来之后,显示的是正在审批页面,点击左侧的"绿卡申请" 模块(如图 3-1),根据绿卡申请条件,选择对应的绿卡类型,打开"石家庄市 人才绿卡申请表" (如图 3-2)。

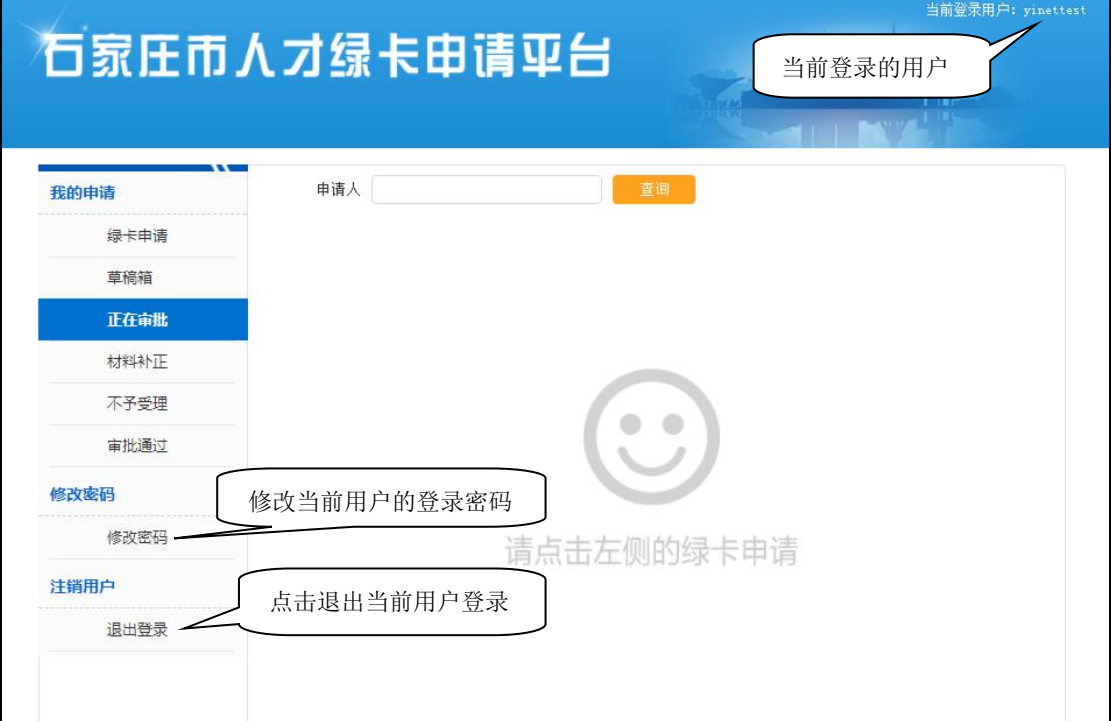

图 3-1

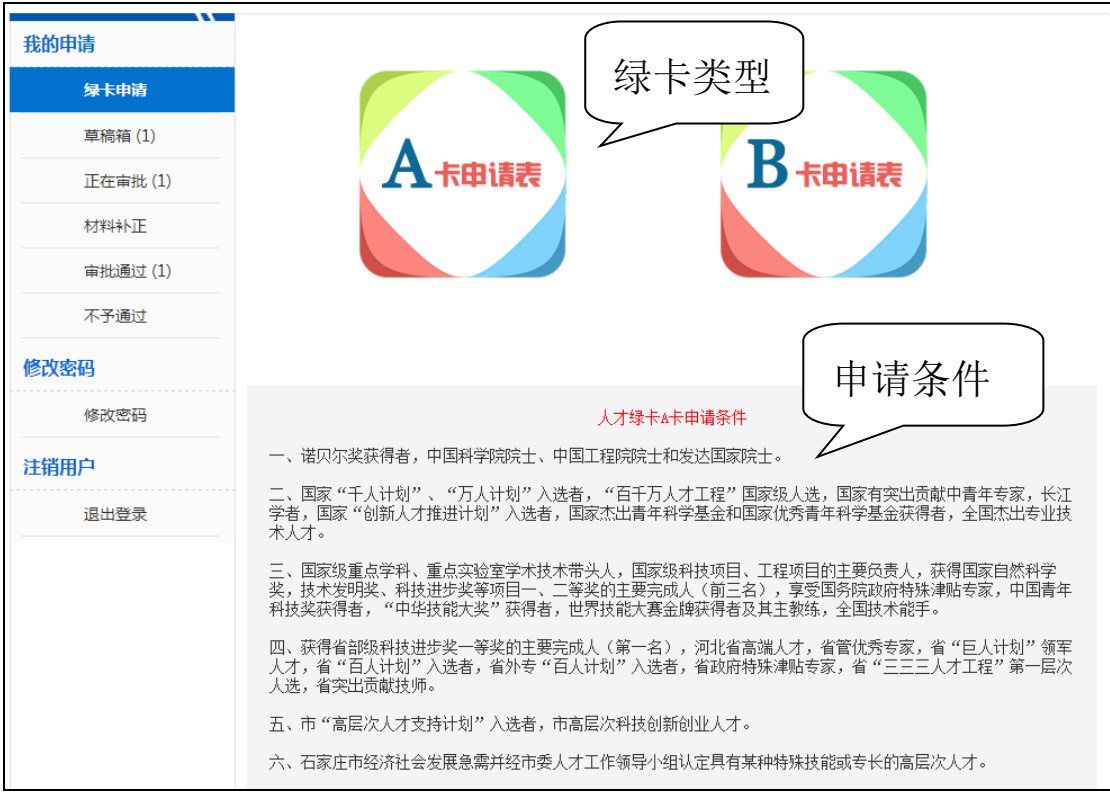

图 3-2

2、填写"石家庄市人才绿卡申请表"的相关信息,上传一寸照片,确认无 误 后 点 击 " 下 一 步 " ( 如 图 3-3 ) 。

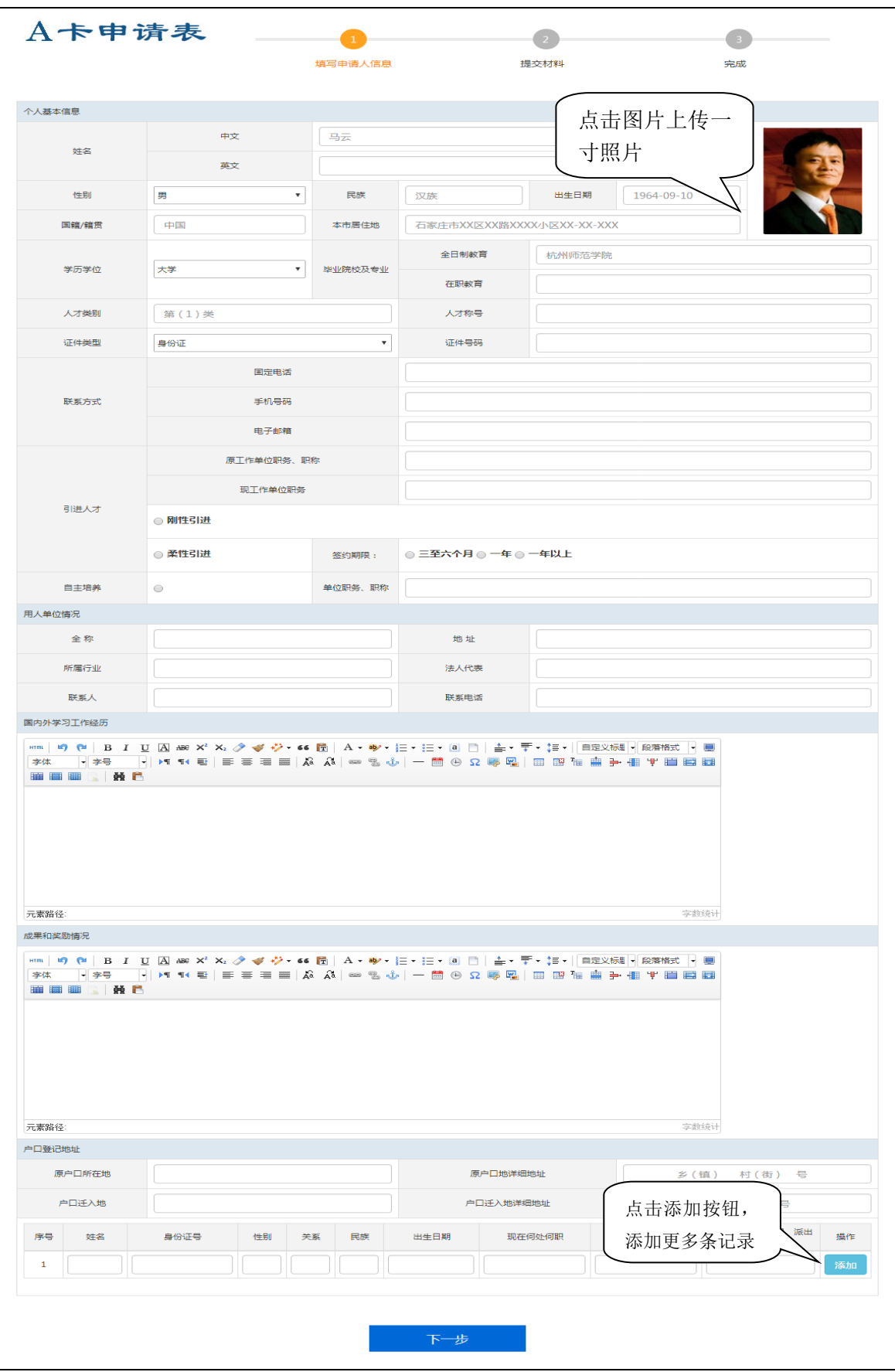

图 3-3

3、上传相关材料,点击"下一步",提交"石家庄市人才绿卡申请表"(如 图 3-4)。

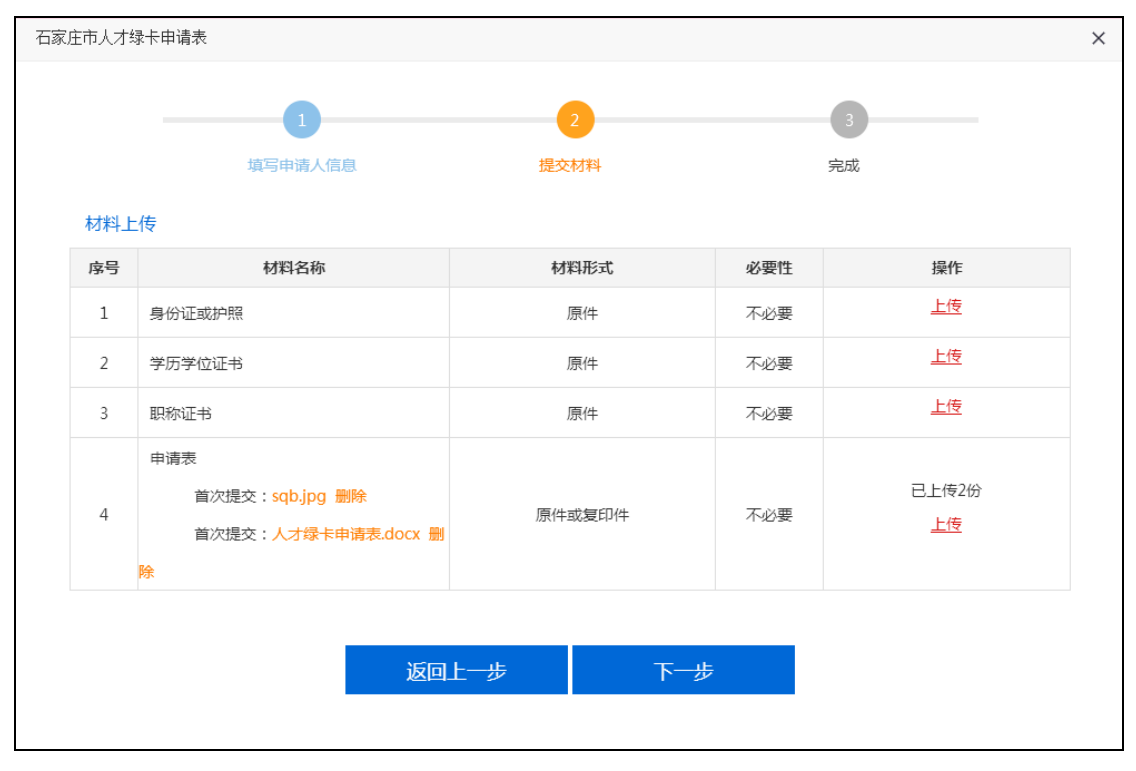

图 3-4

4、点击"完成",完成石家庄市人才绿卡申请(如图 3-5),到石家庄行政 审批大厅窗口进行办理。

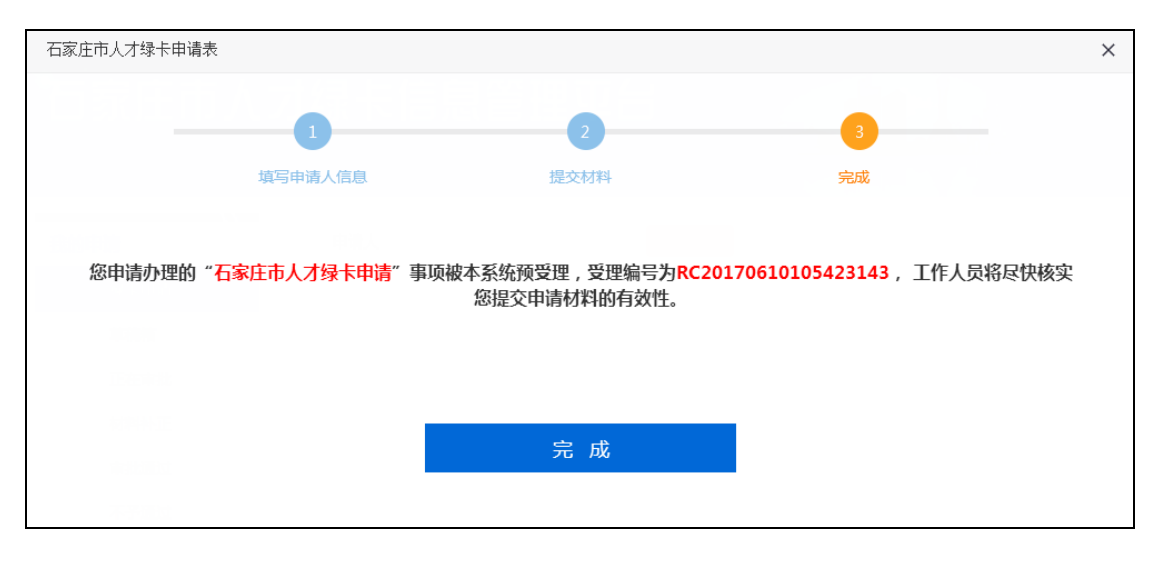

图 3-5

## 四、查看核实情况

1、回到个人办事界面,点击左侧的"正在审批",显示所有正在审批的绿 卡申请表(如图 4-1)。

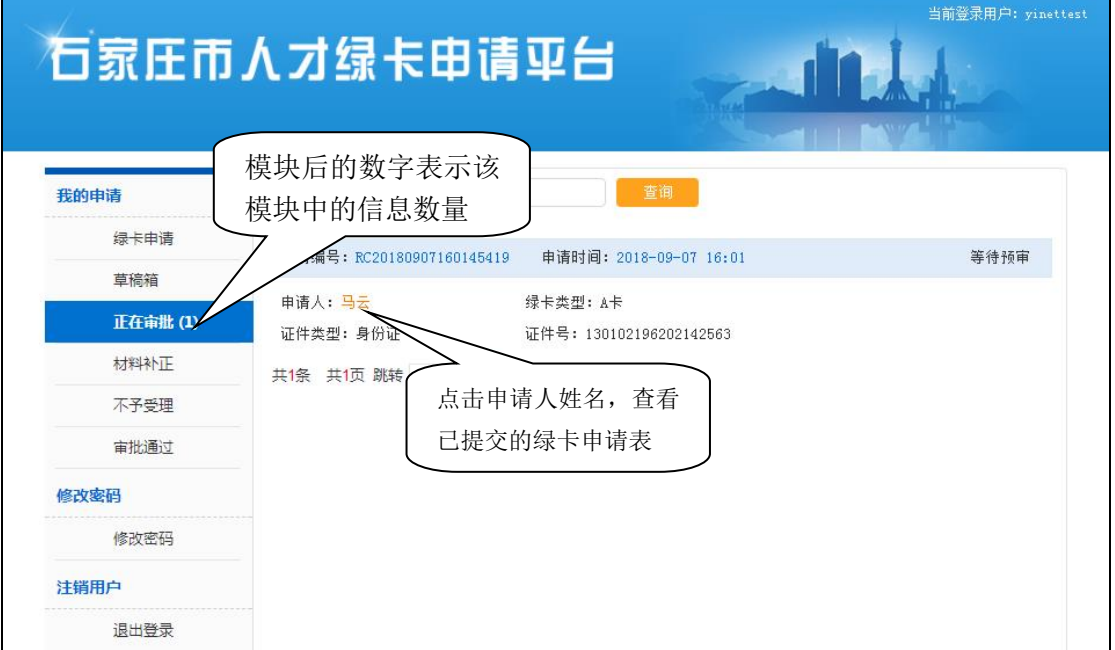

图 4-1

2、点击左侧的"材料补正"

(1) 显示需要补正材料申请表(如图 4-2), 点击右上角的 方, 对申请表 进行修改,补正材料。

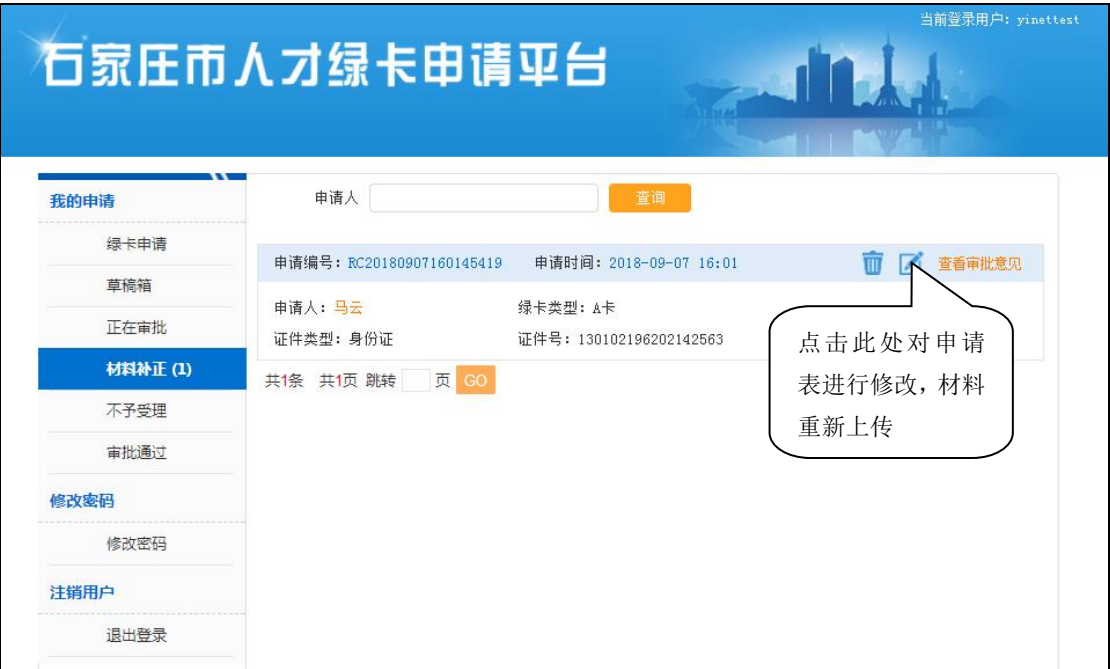

图 4-2

(2)打开之前提交的申请表,可修改信息,确认信息无误后,点击"下一 步"(如图 4-3)。

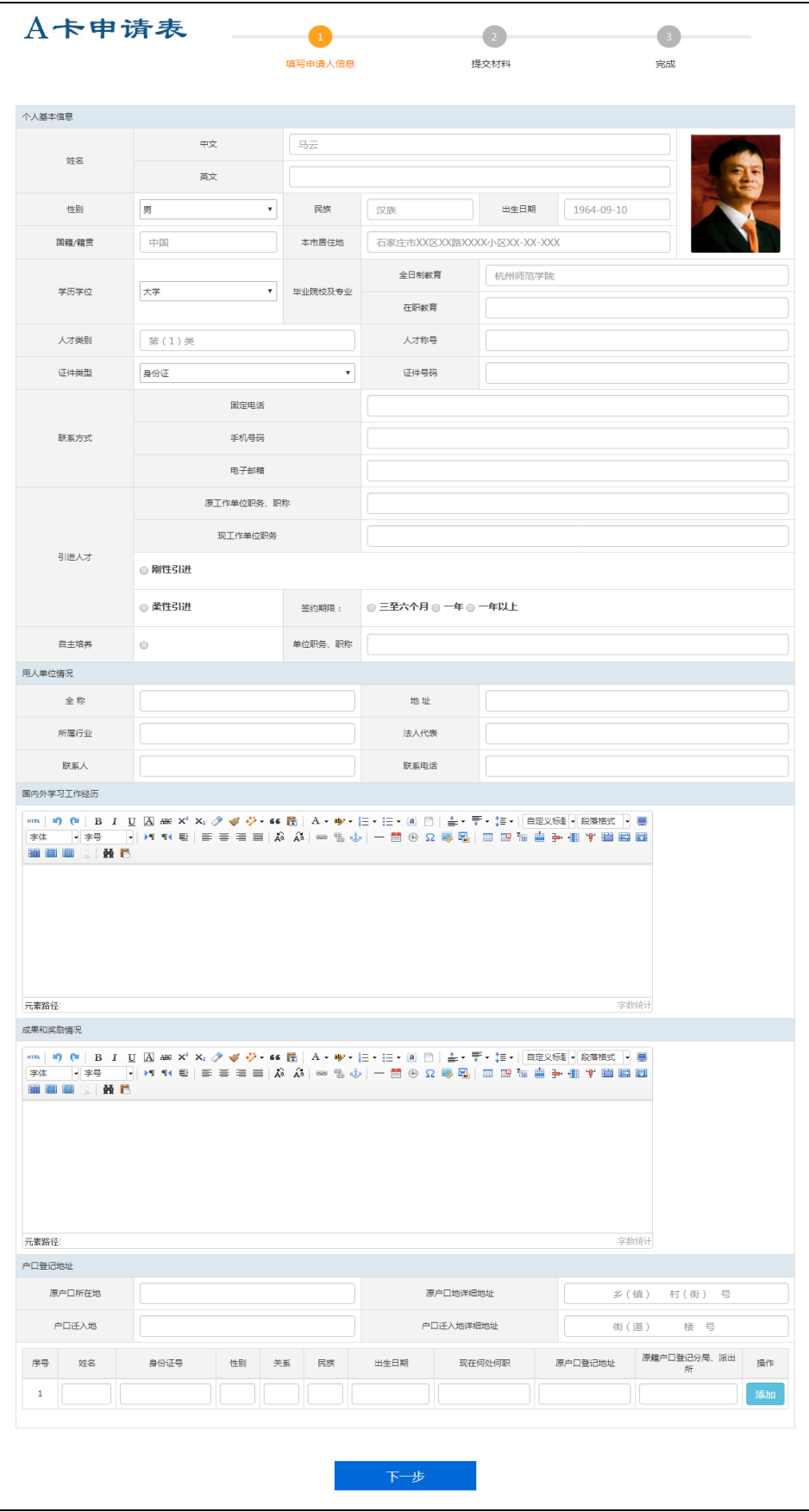

图 4-3

(3)上传相关材料,点击"下一步",再次提交"石家庄市人才绿卡申请 表"(如图 4-4)。

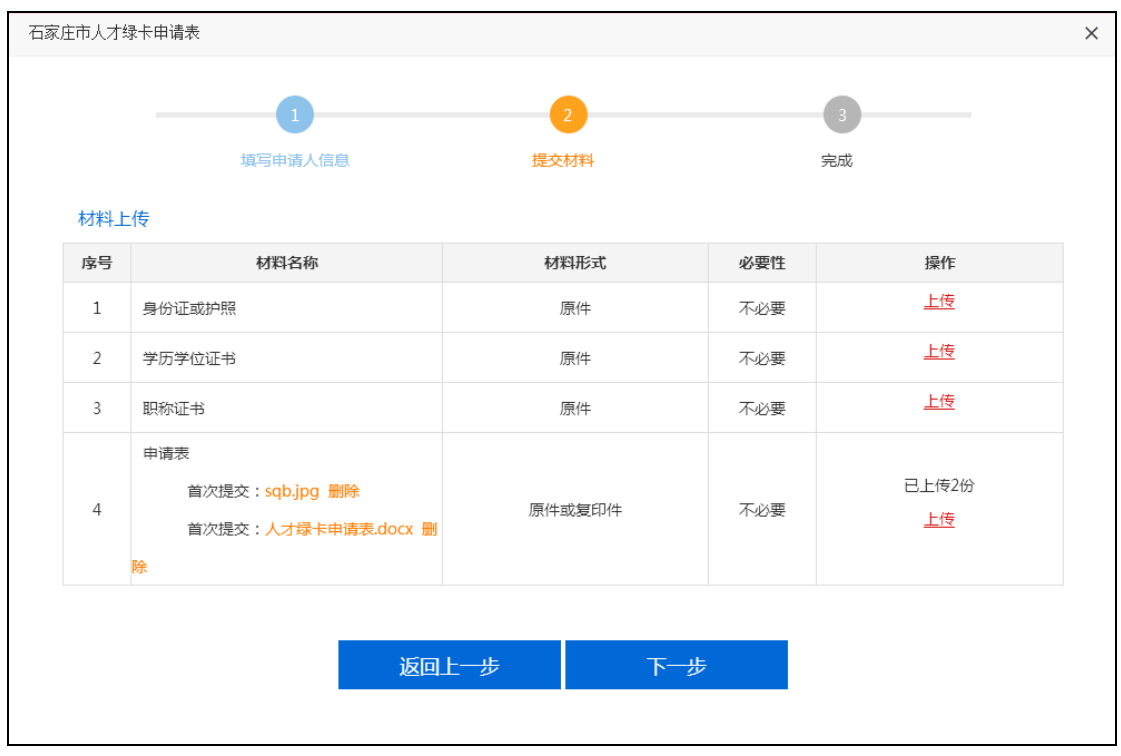

图 4-4

(4)点击"完成",完成石家庄市人才绿卡申请(如图 4-4),到石家庄 行政审批大厅窗口进行办理。

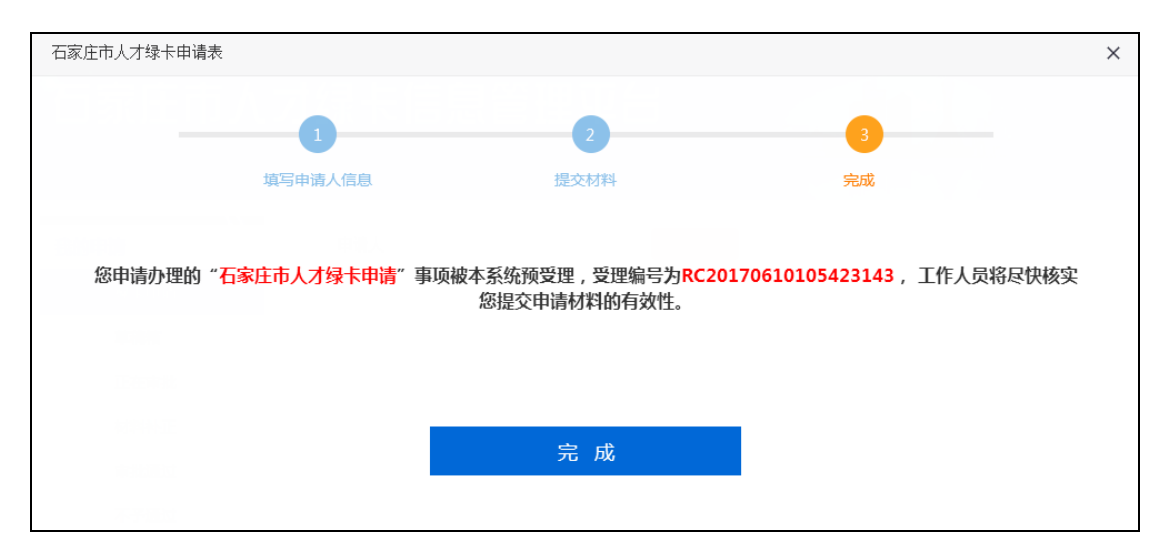

图 4-5

3、点击左侧的"审批通过",显示已通过核实的申请表,等待绿卡发放(如 图 4-3)。

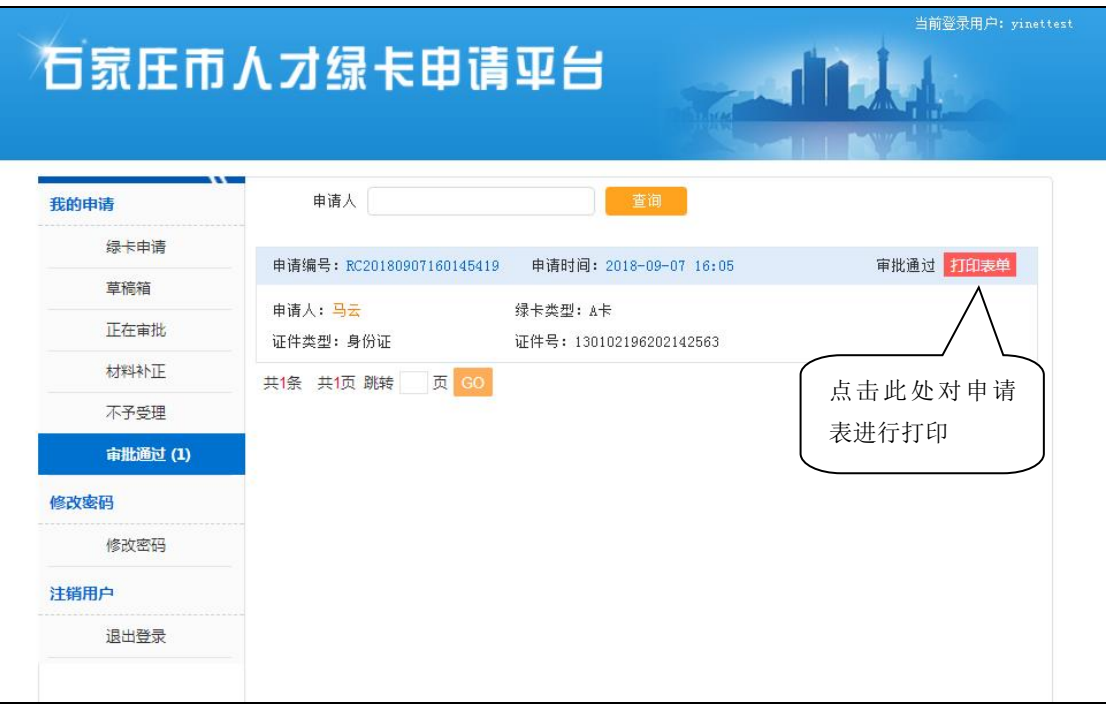

图 4-3

4、点击左侧的"不予通过",显示未通过核实的申请表(如图 4-4)。

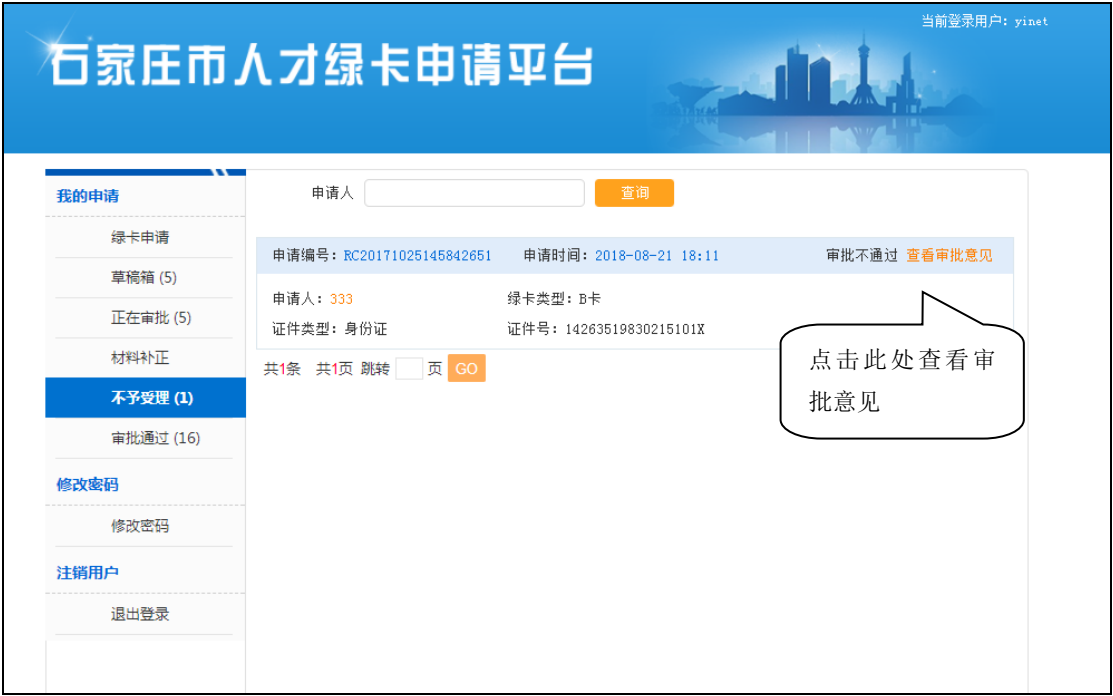

图 4-4

## 五、修改密码

点击左侧的修改密码,对当前用户的登录密码进行修改,新密码和确认密码

须一致,确认无误点击"提交"(如图 5-1)。

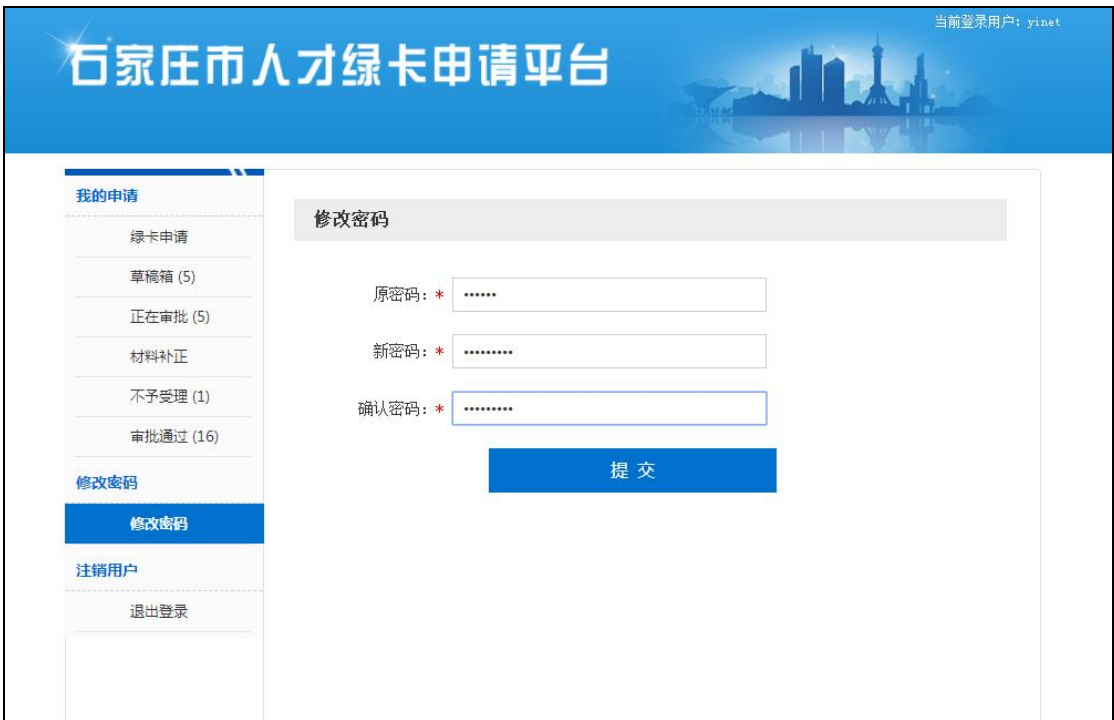

图 5-1

# 六、退出登录

点击左侧的"退出登录",退出当前用户登录(如图 6-1)。

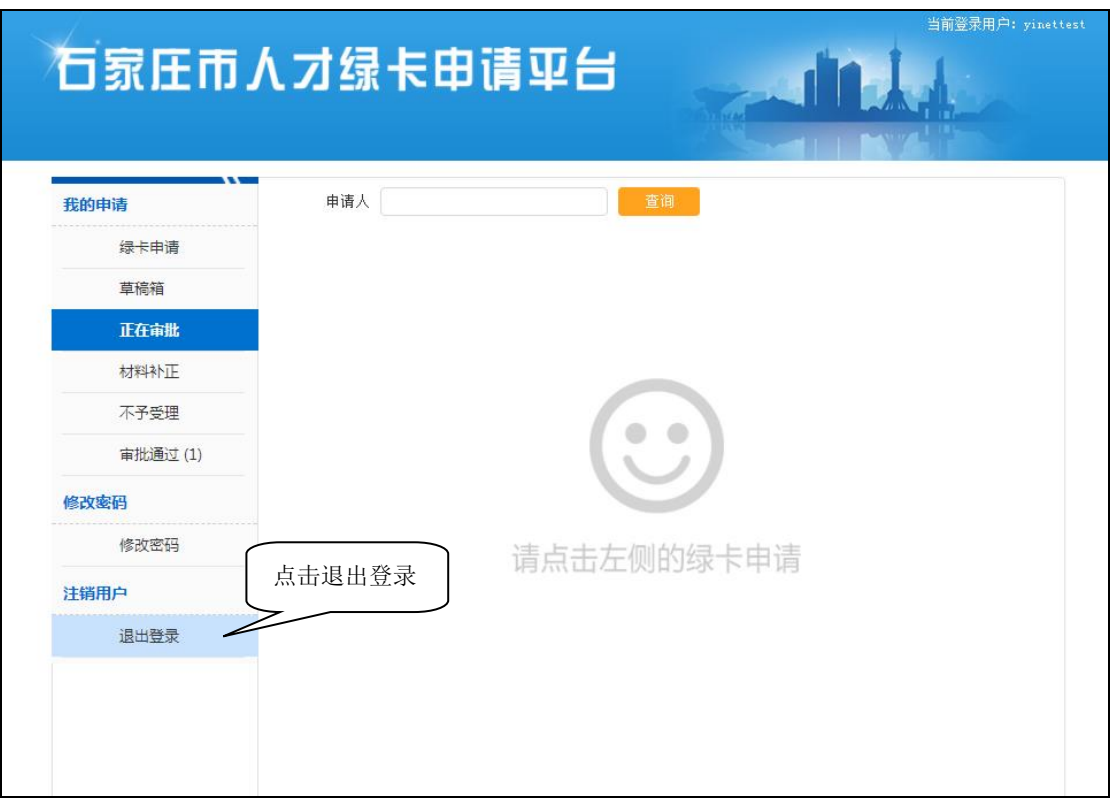

图 6-1